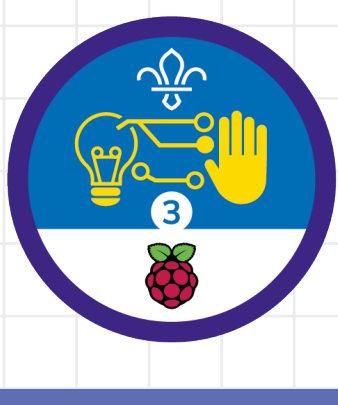

**1**

## **Overview**

This activity meets **requirement four** of **stage three** of the **Digital Maker Staged Activity Badge** ('Show and present your digital making project'). It'll show everyone how to create a video presentation of their project. If they want to, they'll be able to publish their video online or as part of a website that they have created.

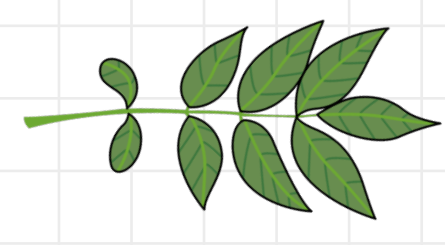

#### **You will need:**

- o Cameras that can film video smartphones are perfect for this
- o Laptops or desktop computers (ideally one for each group)
- o Activity handouts
- o Blank paper, and pens or pencils for storyboarding
- o Internet access for the editing stage

Mr Mr

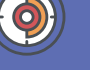

120 to 360 minutes

Flexible (ideally two to four young people in each group)

Make sure that you have internet access for the editing stage

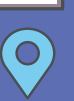

Filming can take place anywhere that the young people's projects are available. For the editing stage, you'll need access to computers.

#### **Key messages**

- o Clear and engaging communications are very important.
- o When people create technology, they learn about lots of things, not just the technology itself.

Scouts  $\frac{\sqrt{2}}{2}$ 

**Raspberry Pi** 

## **Leader instructions**

**3**

**4**

- Take some time to chat about what the young people have already achieved by creating their projects. **1**
- Explain how sharing what we've learned helps us learn from each other. **2**
	- Explain that everyone will create videos to demonstrate the projects that they created as part of stage three of their Digital Maker Stage Activity Badge and share what they learned when creating those projects.
		- Mention that people often learn the most from times when they struggle and make mistakes. In their videos, people should make sure that they discuss the difficulties that they encountered during the project, how they overcame them, or how they plan to overcome them in the future.

#### **Account registration**

Young people will need an Adobe Spark account to complete this project. One option to consider would be creating a shared account for everyone, or for each small group, that you have access to. If participants are over 13, they can create their own Adobe accounts and use those to edit their videos.

#### **Alternatives**

- o Instead of producing a video, young people could do a presentation with storyboards to explain the steps that they took and challenges they faced.
- $\circ$  The young people may find it works better to use an app on their Android or iOS device. If so, they can use PowerDirector by CyberLink on Android, or iMovie on iOS – they're both available for free from the Google Play Store and App Store respectively.

### **Safety**

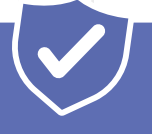

**2**

If young people are working online, they should ask for permission before viewing any other websites. It's a good idea to set up parental controls – you can find instructions on the NSPCC website (**[rpf.io/scouts-nspcc-online](https://www.nspcc.org.uk/preventing-abuse/keeping-children-safe/online-safety/parental-controls)**). You should also give each young person a 'Stay safe' leaflet (**[rpf.io/scouts-staysafe](https://members.scouts.org.uk/supportresources/3588/stay-safe-leaflets-for-young-people?moduleID=10&cat=299,304)**).

Before anyone publishes a video, make sure that:

- o They can't be identified from anything in the video
- o They haven't included identifying information (like their full names) along with the video
- o Everyone in the video has consented to being filmed and included in the published video

You should also consider whether you want information that could identify your group in any videos published online.

Make sure that young people don't attempt any shots that could be dangerous to film.

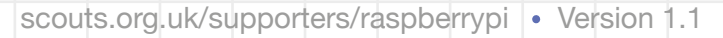

**Scouts**  $\frac{\sqrt{2}}{2}$  Raspberry Pi

**In this activity, you'll create a video to explain and demonstrate the digital making project that you've already created.**

### **Part one: storyboard your video**

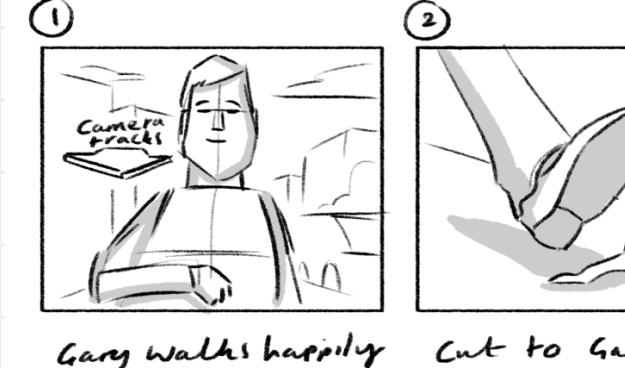

down Street...

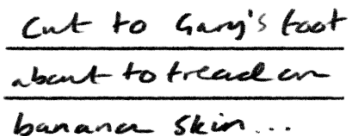

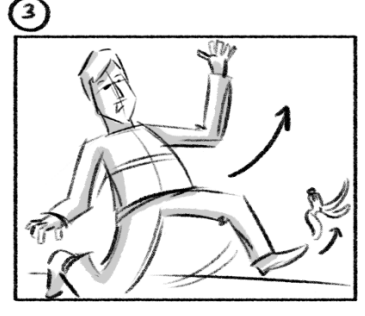

```
ny slips!
```
Before you start to record your video, it's a good idea to plan everything out. Think about which aspects of your project you want to focus on and draw some rough sketches of the shots that you'll need to discuss those aspects. Consider including some of the following:

## **A demonstration of your digital making project**

Show viewers how the project works, and how the project solves the problem that it was designed for. You could also add a voice-over when you edit the video.

Scouts  $\frac{\sqrt{2}}{9}$ 

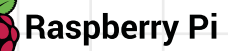

### **What was different or interesting?**

When you talk about or show how you created your project, consider what makes your project different from what your audience might have already seen. For example, you may have tried to solve an unusual problem, or used a new or cool type of technology.

## **Your biggest lesson from the project**

What was the biggest lesson you learned from the project? This may be related to the biggest challenge you faced, and remember that this might not have been about technology – perhaps it was about timing or teamwork, for example.

## **Keep in mind: online safety**

If you're planning to share your video online, make sure that none of your shots include the faces or names of anyone under the age of 18. You must have permission from every adult that you film to include them in your video. It's safe to include images or audio that can't be used to identify you or anyone else. For example, images of your hands, the back of someone's head, or a recording of your voice narrating the video, are usually OK.

#### **Part two: write your script**

**4**

Once you've decided on your shots, decide who will say what and write a script for each shot. A script will help you to make sure that you have shots of everything that you'll need when you edit your video. It also means that if you film multiple takes of the same shot, you'll be able to use pieces from different takes if you need to.

Scouts  $\frac{\sqrt{2}}{2}$ 

**Raspberry Pi** 

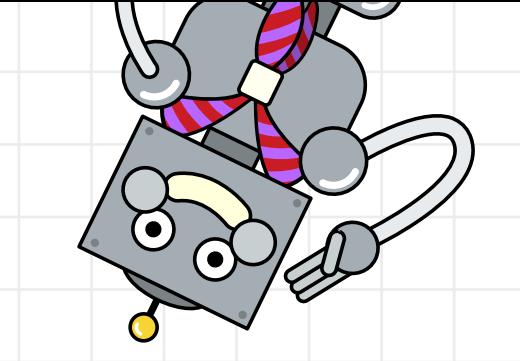

Raspberry Pi

Scouts  $\frac{\sqrt{2}}{3}$ 

**5**

### **Part three: shoot your video**

Creating a good shot with a camera involves more than just picking the right subject to film. Here are a few things that you might want to consider:

### **Holding a smartphone**

It's a simple thing, but holding a smartphone horizontally when shooting can produce a much more professional-looking result.

### **Backgrounds**

Don't just think about the focus of your shot. Make sure to keep an eye on everything in the picture, particularly in the background, to avoid problems like shots in which trees seem to be growing out of people's heads!

## **Lighting**

The most important thing you need to make a good video is the right kind of lighting. Daylight is usually the best light you can get, but sometimes you might want to use a different kind of light to achieve a particular effect. Remember to check how the camera is recording the image – your eyes are much better at reacting to unusual lighting conditions than even the best cameras.

**6**

## **Camera angle**

Consider changing the angle of the camera. For example, you could point the camera up at a subject to make it look large and impressive, or down to achieve the opposite effect. **Be as inventive and creative as possible**.

## **The rule of thirds**

Consider where in the shot you put the most important elements (for example, the eyes of the person you're interviewing, or the electronic component you're talking about).

A good rule to follow here is the rule of thirds: imagine a three-by-three grid over your shot and place the important elements at the points where the lines on the grid meet.

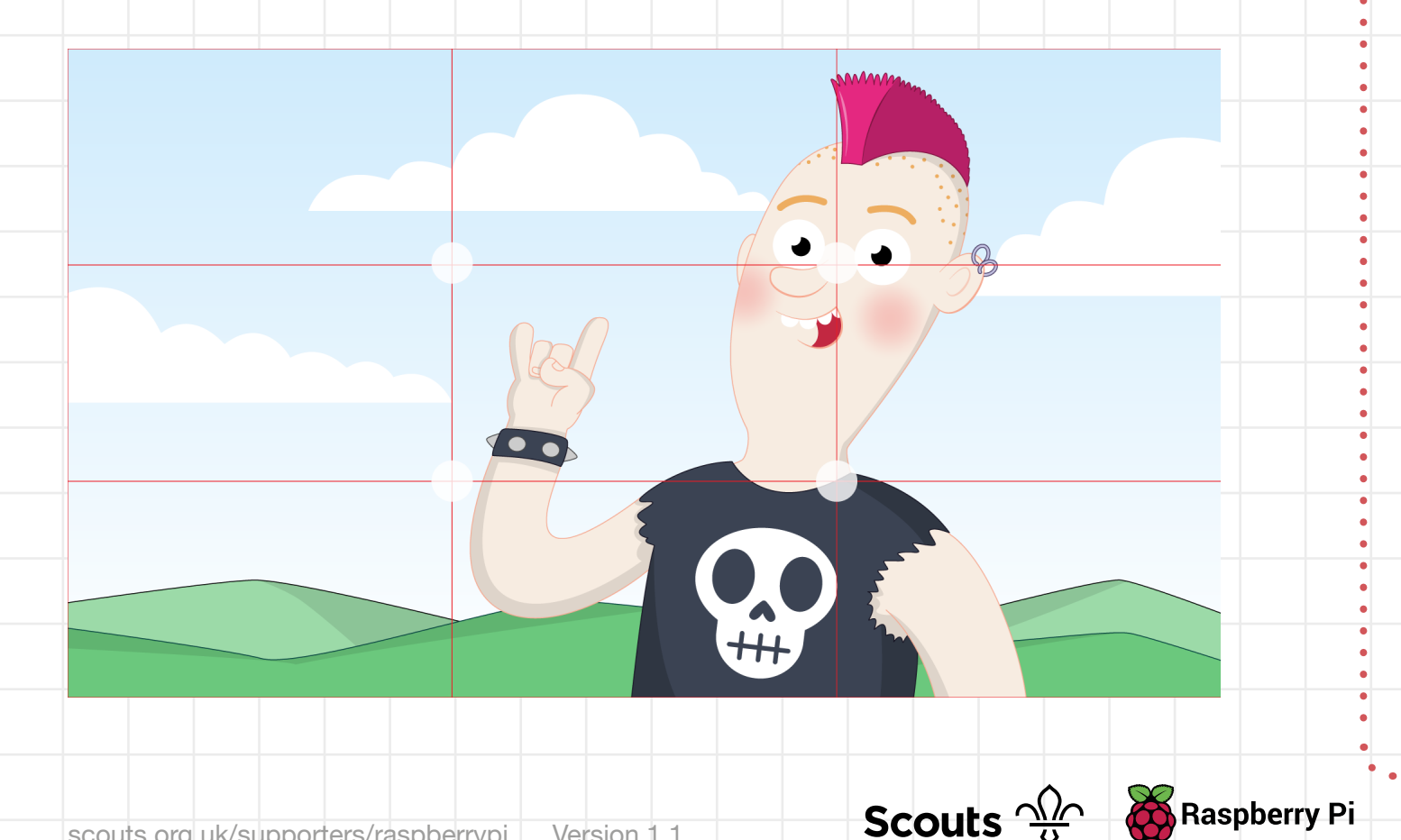

### **Part four: upload your video to the editor**

### **Transferring video to a computer**

Transfer the footage that you've recorded on your phone or camera to your computer. Depending on the device that you've used, this might involve connecting the device to your computer with a cable, putting the video on an SD card and inserting the SD card into your computer, sending the video attached to an email or over a Bluetooth connection, or uploading the video to a Google (on an Android device) or iCloud (on an iOS device) account.

## **Uploading video to Adobe Spark**

Once you've got the video on your computer, you need to move it into a video editor. For this project, you'll use Adobe Spark - it's free and can be used in your browser.

**7**

 Go to **[spark.adobe.com](https://spark.adobe.com/)** and click the 'Get started now' button to create an account. If you're using your own account, you can either make an Adobe Spark account by clicking on 'Sign up with email', or sign in with your Google or Facebook account (if you have one). If you're using a group account, ask the person leading the activity for the login details. **1**

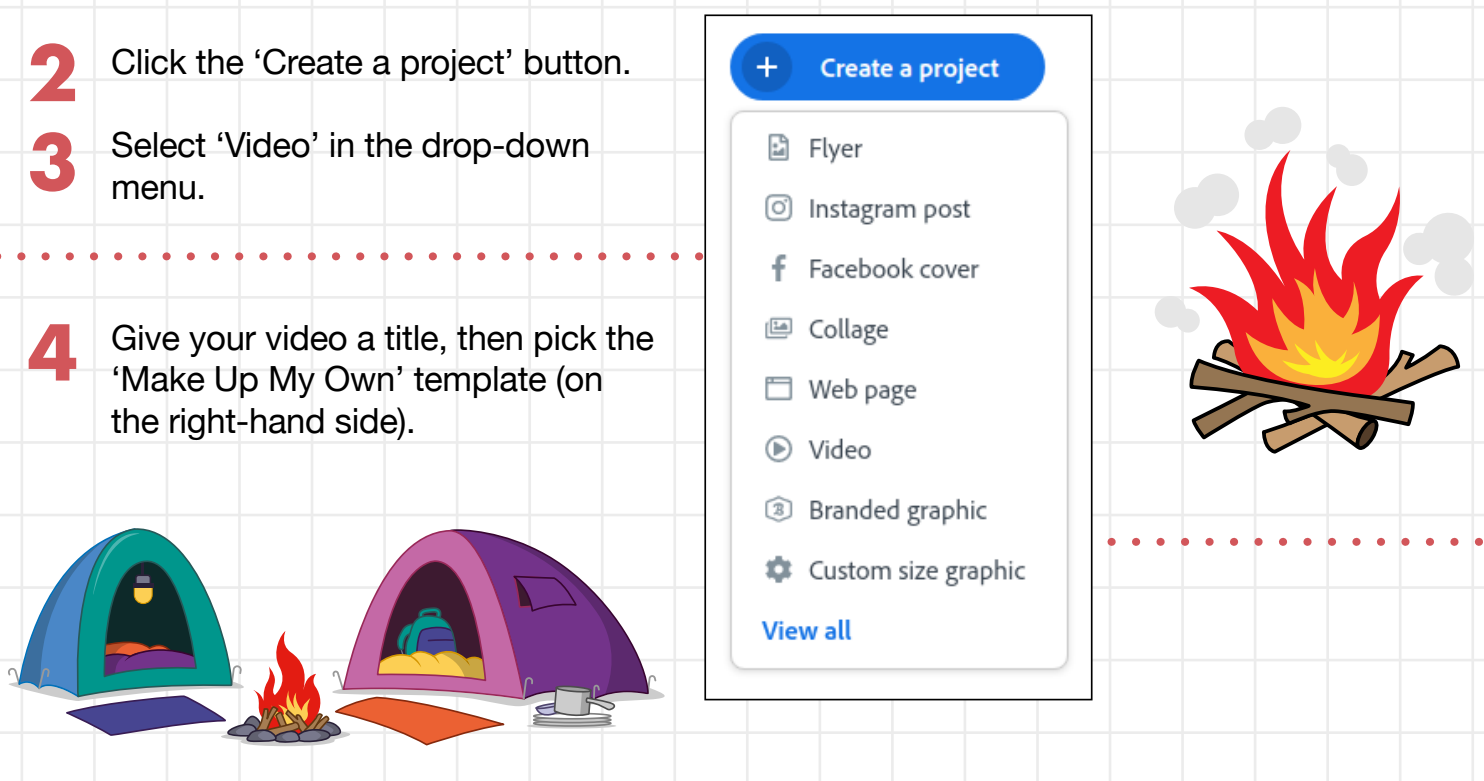

Scouts  $\frac{\sqrt{2}}{10}$ 

**Raspberry Pi** 

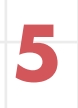

**6**

**7**

 $\sim$  Now, click on the plus icon in the middle of the slide that appears on the screen and select 'Video'. This will allow you to upload your video clip. **5**

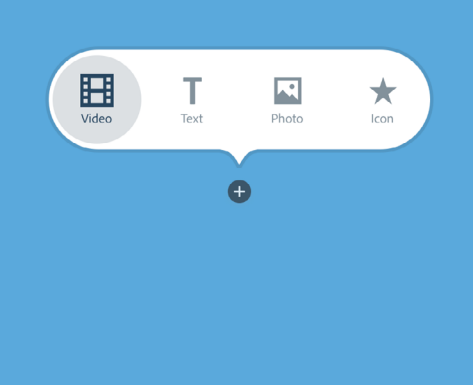

Sp Adobe Spark

 $\boxed{ \odot$  0:02

Select your video file from wherever you've saved it on your computer. You'll then be presented with a clip editor.

 You can use the handles at the bottom of the editor window to select a smaller section of the clip. You could use this to upload parts of different takes to make them all look like one take.

والمستحدث والمستعاد والمستعاد والمستقار والمستقال والمستعدد

 Once you've selected the section of the clip you want, click the 'Save' button in the top right-hand corner of the editor to add the clip to your slide.

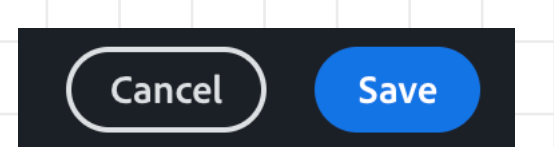

Scouts  $\frac{\sqrt{2}}{3}$ 

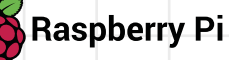

### **Part five: edit your video**

How you edit your film will depend on the plans and storyboard you made, but here's a general overview of some of the things that you might want to do.

### **Slides**

Each clip of video in your film is on a separate 'slide'. They appear in order at the bottom of the screen and you can shift your focus to one by clicking on it. To add a new slide, click on the plus icon to the left of the sequence of slides. To rearrange slides, click and drag them to where you want the scenes to appear in your film.

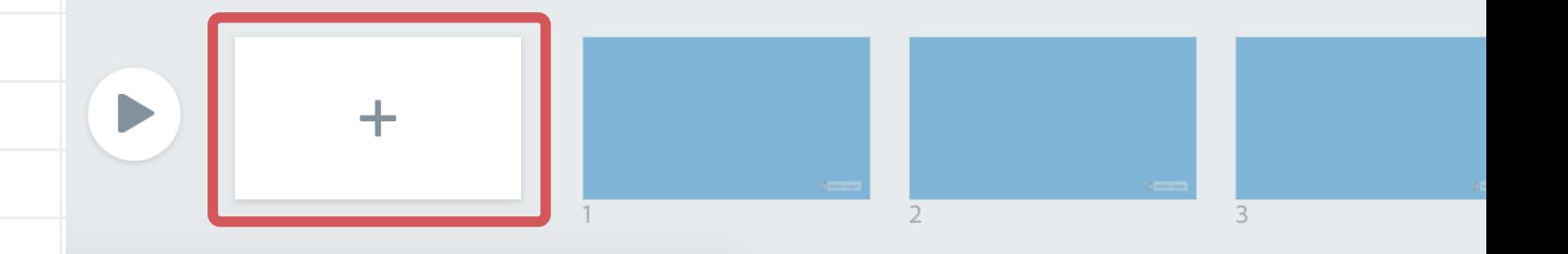

**9**

To add video to a slide, click on the plus icon in the middle of the slide, just like you did in the last part. If you need to edit any video that's already on a slide, select the slide, click on the video, then click on the pencil icon that appears in the top right-hand corner of the video.

## **Recording narration** If your computer has a microphone (or you're able to plug a microphone into it), you can record voice-over narration on a slide by clicking on the microphone icon at the bottom of the slide and holding it down while you speak. Scouts  $\frac{\sqrt{2}}{9}$ **Raspberry Pi** scouts.org.uk/supporters/raspberrypi Version 1.1

### **Layouts and themes**

You can choose a layout for your slide from the options on the right of the screen. You can choose to include more than one video, or a video and an image (which could be very useful to demonstrate your project). You can also add titles to your video.

**10**

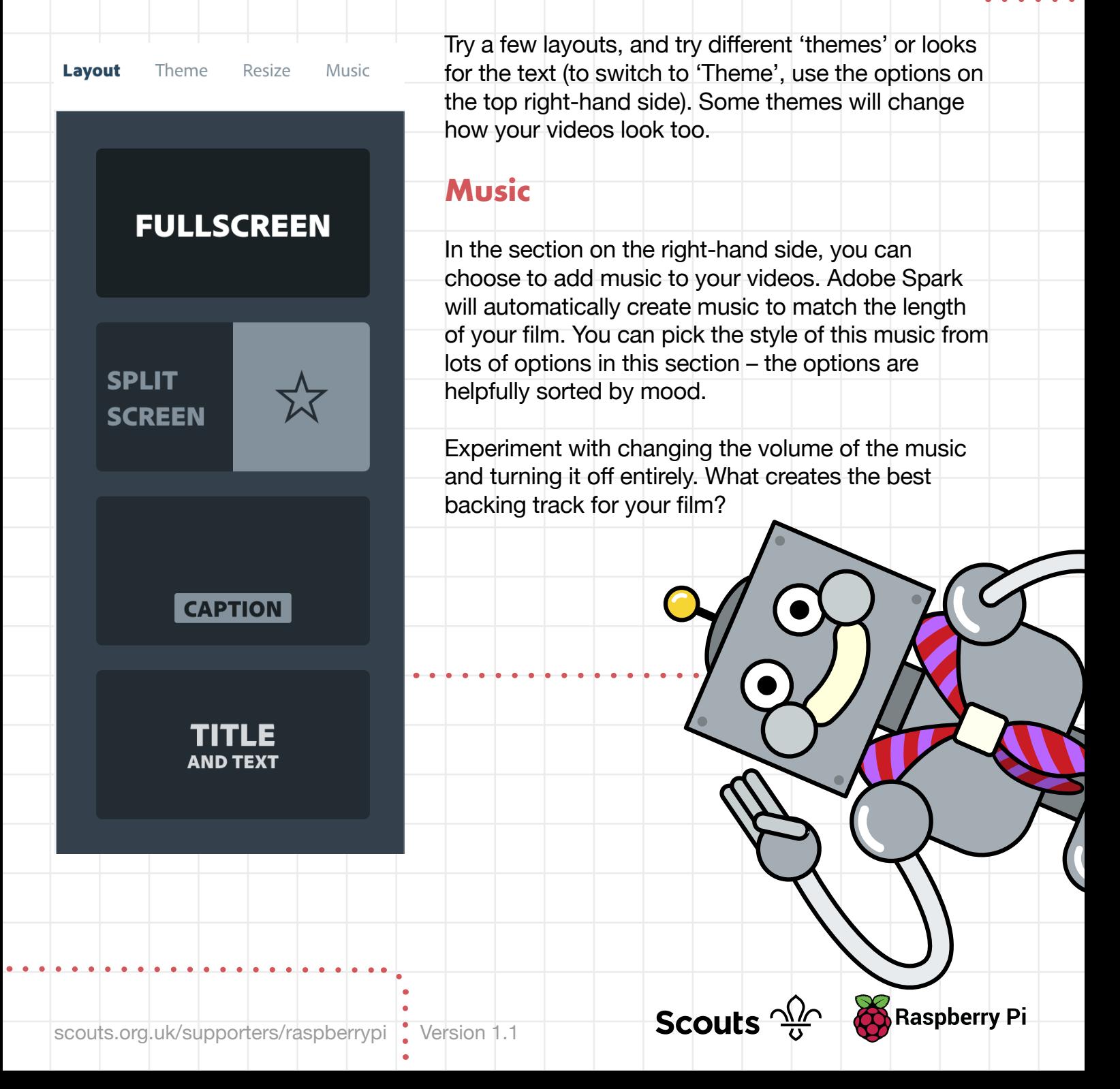

### **Part six: publish your film**

Once your scenes are in the perfect order, and you have the right backing track and some suitable captions in place, it's time to watch your film and share it with others.

First, click the 'Preview' button at the top of the screen to watch your film.

Congratulations, you've made a movie!

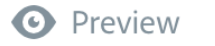

**1**

**2**

 $\rightarrow$  Share  $\rightarrow$  Download

### **Downloading your film**

If you just want to show your video to your group or play it at an event, you can click the 'Download' button and Adobe Spark will save a copy of the video to your computer. You can then open the video and play it whenever you want to.

**Sharing your film** If you want to share your film with a larger audience (for example, send it in an email or publish it on your website), you can do that too.

Click the 'Share' button.

 Fill in the details including the title and category. Make sure that you turn off the option to include your name, or replace it with a nickname that can't be used to identify you.

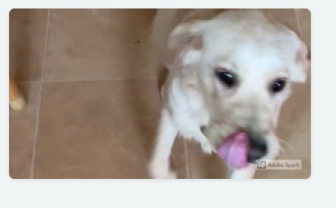

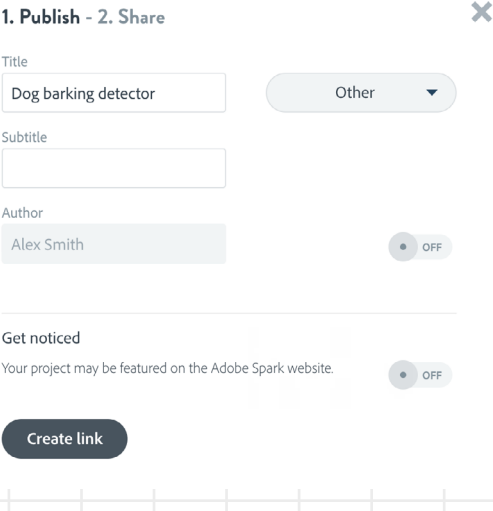

scouts.org.uk/supporters/raspberrypi version 1.1

**Scouts**  $\frac{\sqrt{\lambda}}{6}$  Raspberry Pi

×

**11**

Click on 'Create link'. Once the link has been created, you'll be able to share it with anyone so that they can view your film!

## **Including your video in an existing web page**

If you already have an existing HTML web page, you can click the 'Embed' button on the 'Share' screen. This will give you a couple of lines of HTML that you can copy and paste into your website, so that you can include your film there.

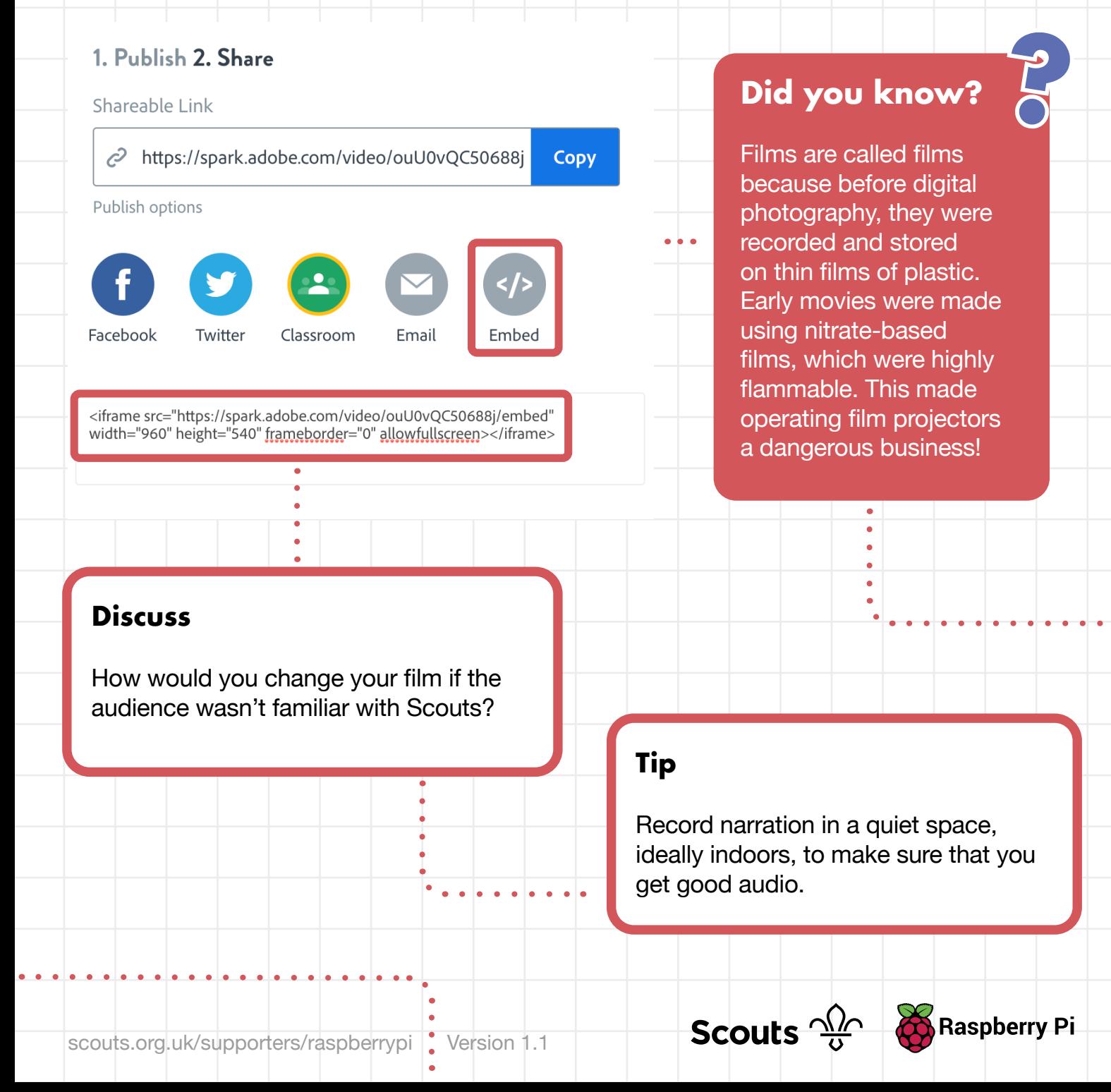

**12**